## PRILOGA 2

## Navodila za prijavo v MKGP portal ter naložitev shp sloja

MKGP portal je dostopen na spletni strani [https://rkg.gov.si/vstop/,](https://rkg.gov.si/vstop/) kjer kliknete na gumb »Prijava brez SI-PASS« za prijavo z uporabniškim imenom in geslom.

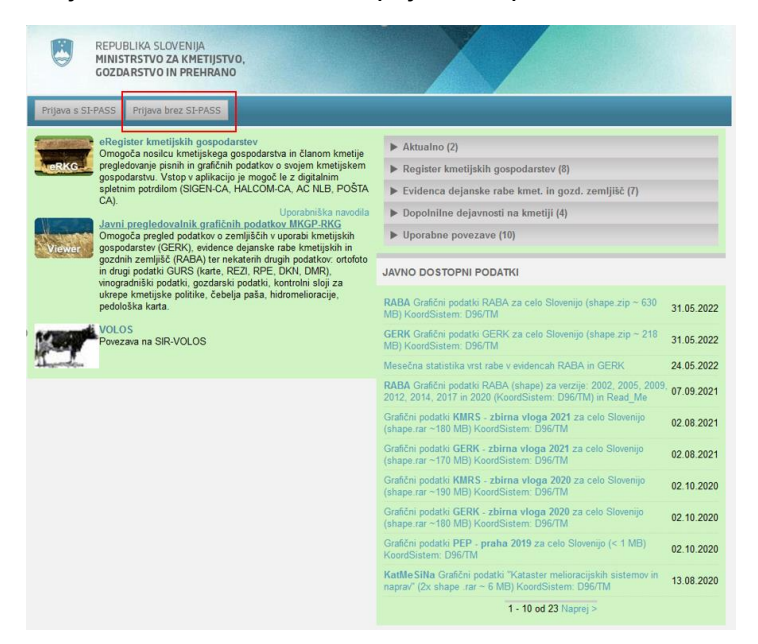

Po prijavi se pojavi novo okno, kjer izberete »Register kmetijskih gospodarstev«.

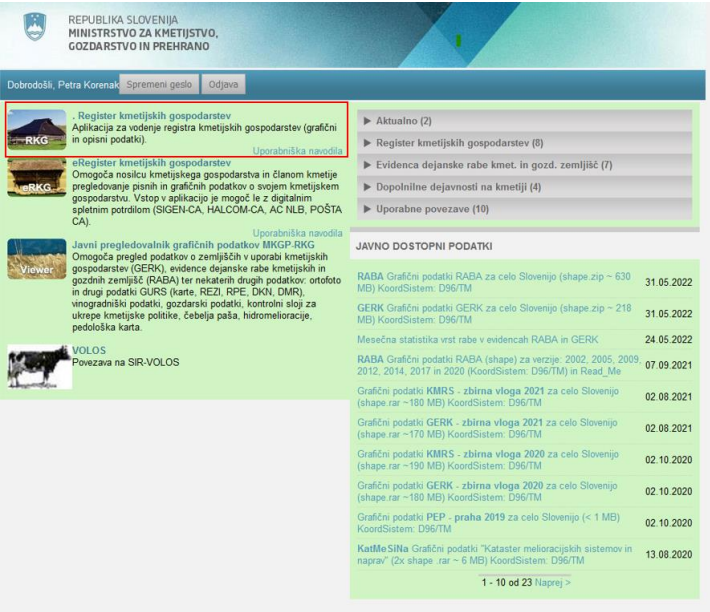

V iskalnik vpišete KMG-MID kmetije. S tem pridobite v atributni aplikaciji vpogled v podatke o kmetiji. Če nosilec svojega KMG-MID ne pozna, ga poiščete s klikom na povezavo »Napredno iskanje«

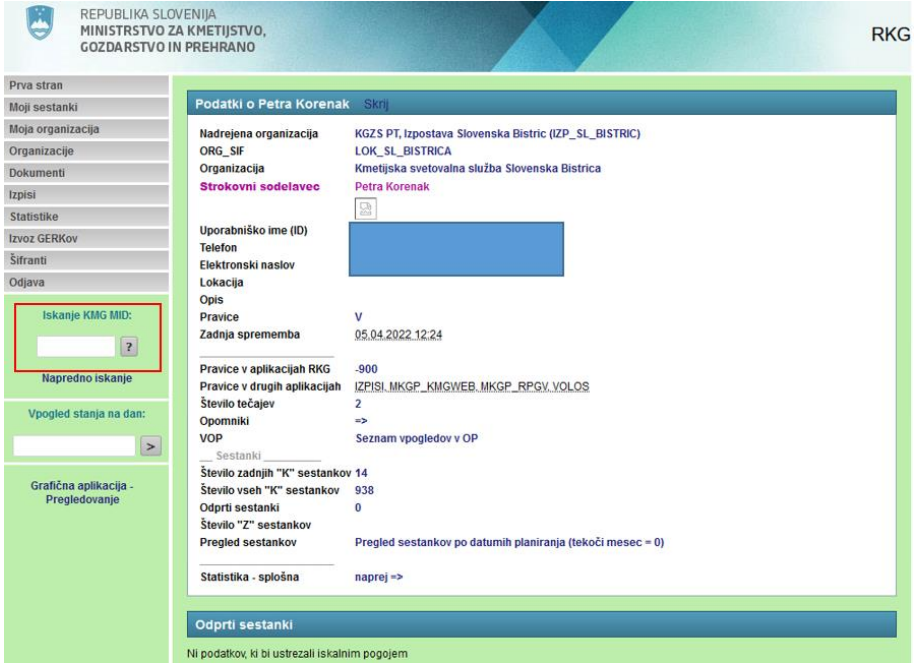

Za pregledovanje GERK-ov kmetije se uporablja grafična aplikacija, ki se odpre s klikom na gumb »Pregledovalnik«, ki ga najdete na dnu strani. Za delovanje grafične aplikacije potrebujete na računalniku predhodno naloženo aplikacijo Java.

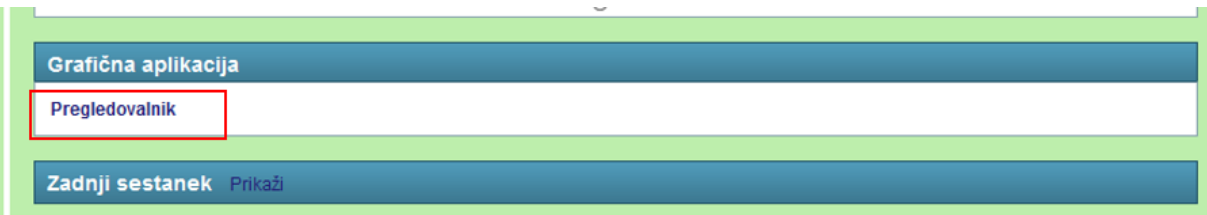

V primeru, ko nimate KMG MID-a oz. ga ne potrebujete, kliknete na gumb »Grafična aplikacija - Pregledovanje«.

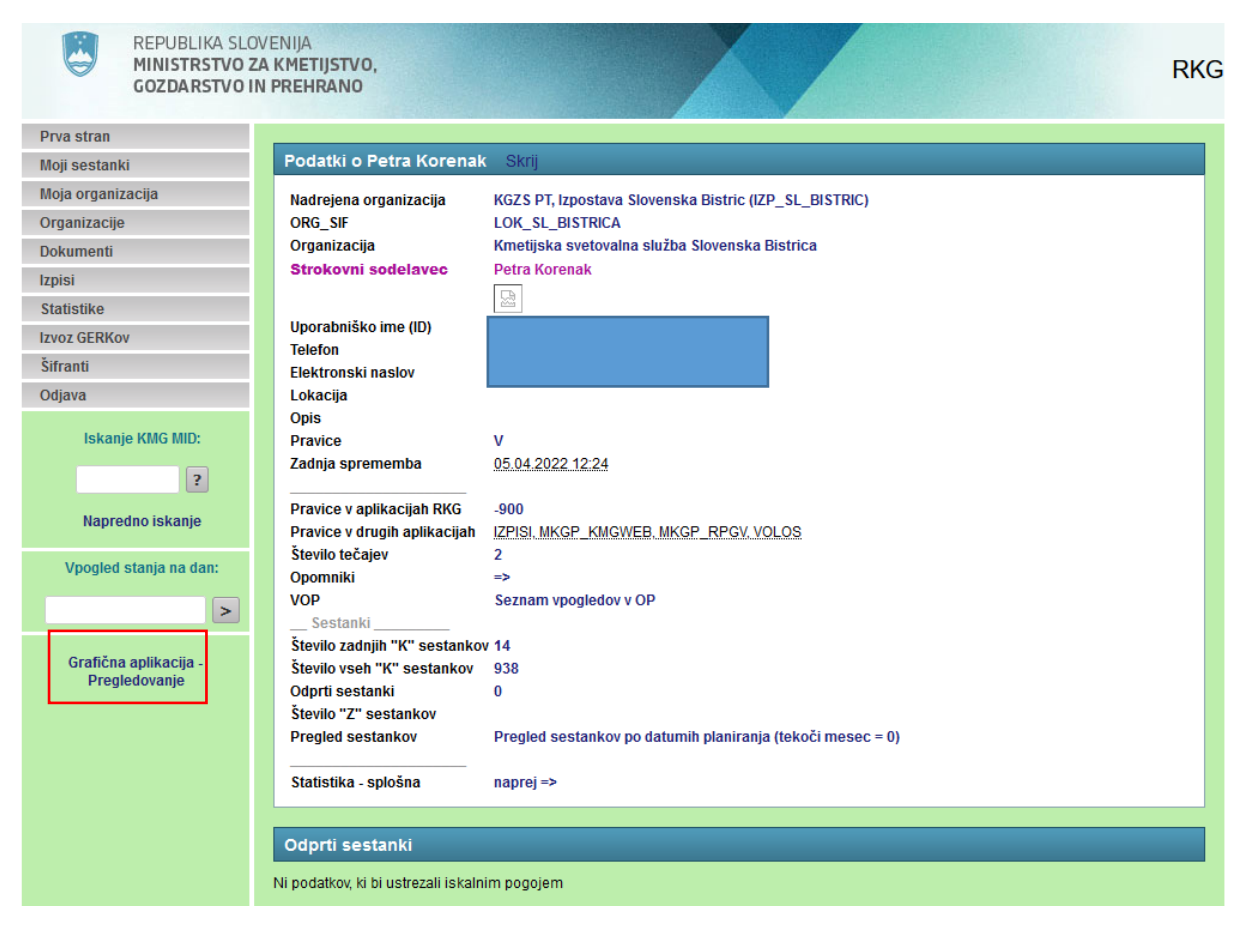

Pri zagonu grafične aplikacije se pojavi obvestilo. Kliknete »Run«.

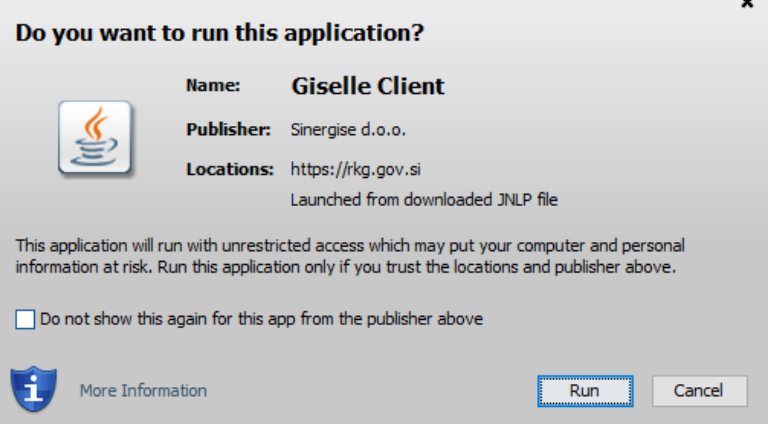

Odpre se grafično okno. V desnem zgornjem kotu kliknete (levi klik na miški) na označeno ikono ter nato »Dodaj shape sloj«.

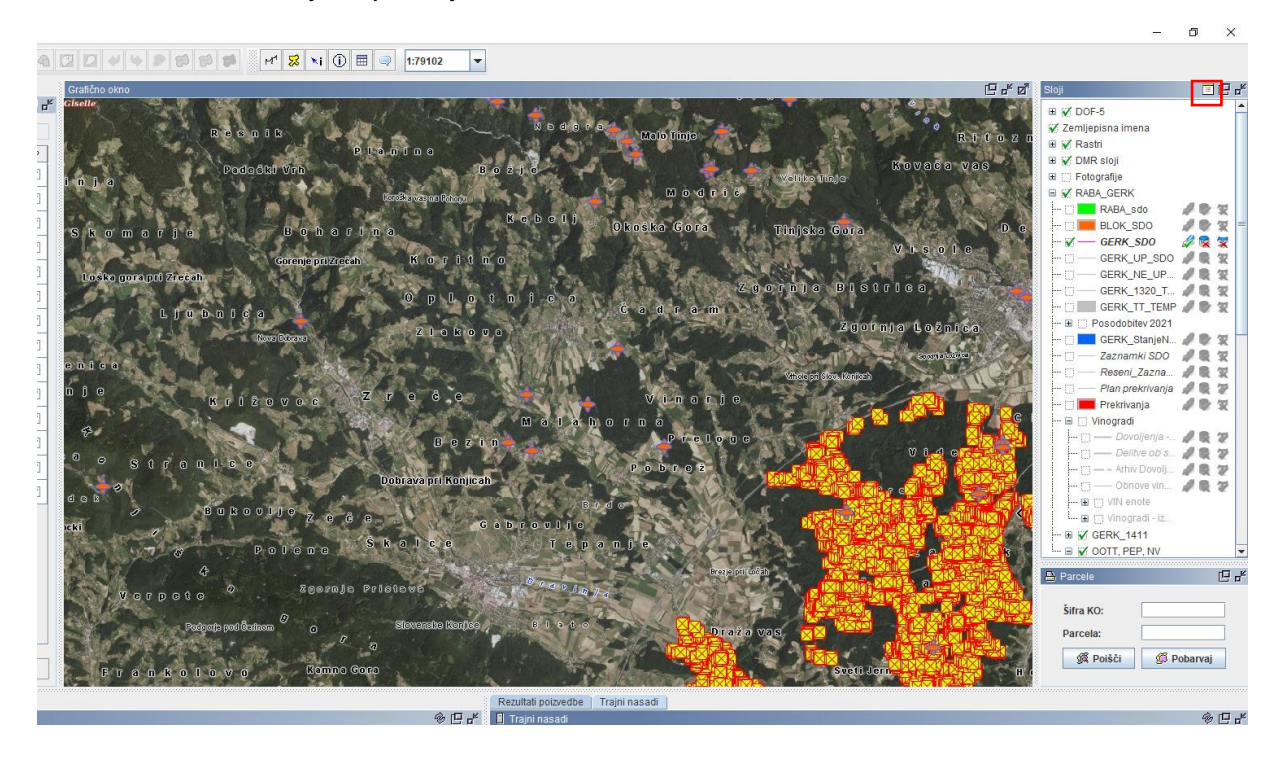

Odpre se novo okno v katerem spremenite »ime sloja« in kliknete »Next«.

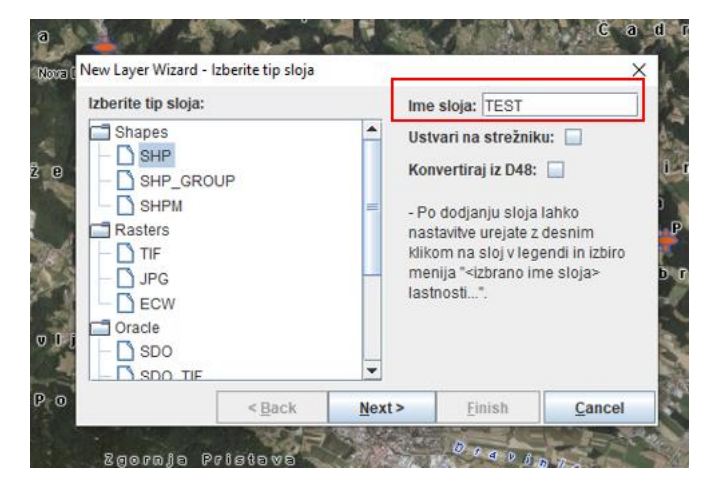

S klikom na »Browse« poiščete shp sloj na svojem računalniku.

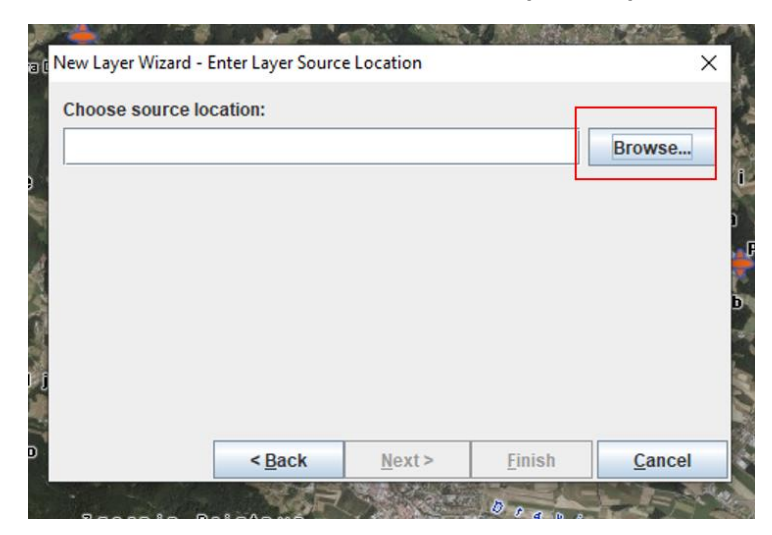

Ko izberete sloj, ga označite in kliknite »Open«.

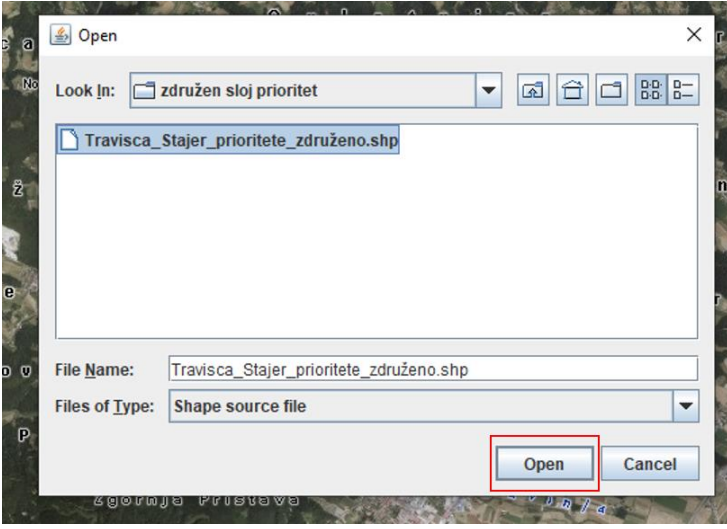

In nato še »Finish«.

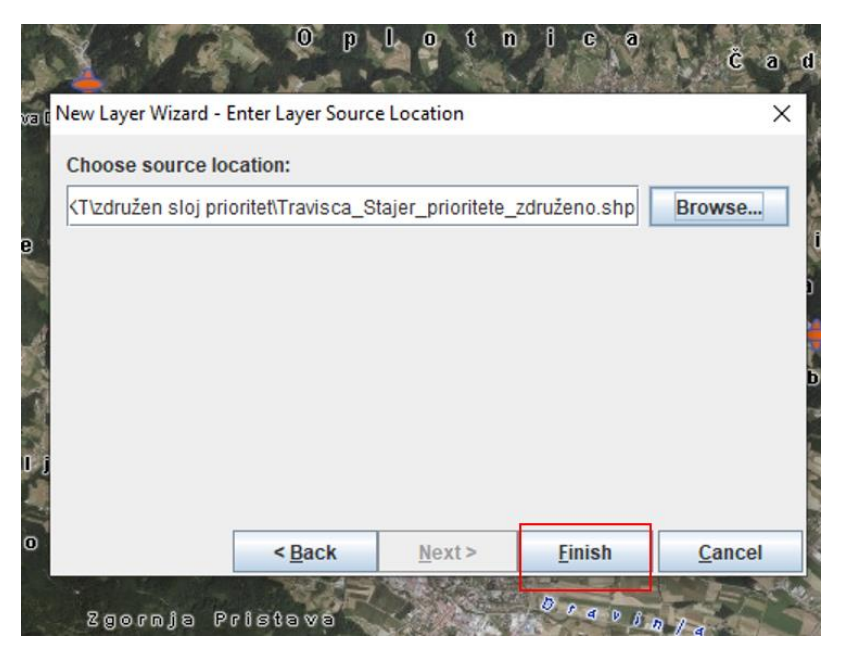

Sloj je viden na desni strani na koncu spustnega seznama.

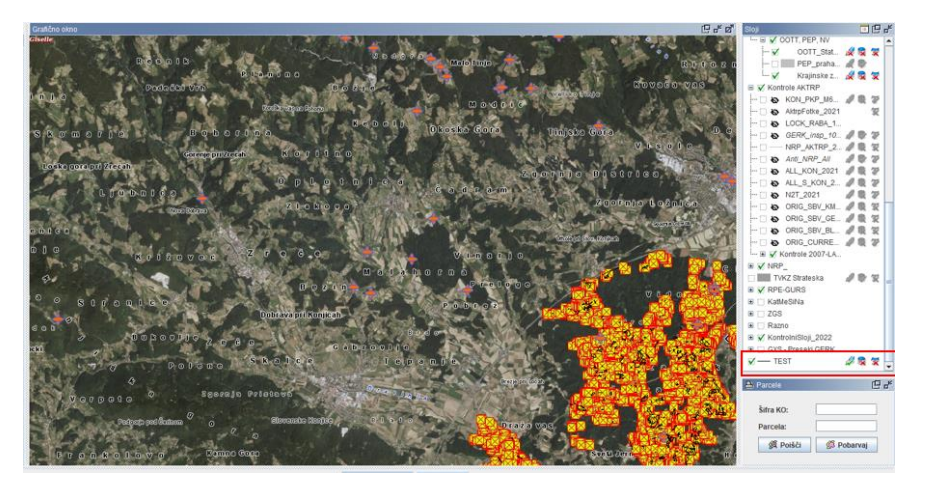

Z desnim klikom na miški »ime sloja« se odprejo različne možnosti, kjer si lahko npr. sloj približate, spremenite barvo črte, da je bolj vidna, itd.

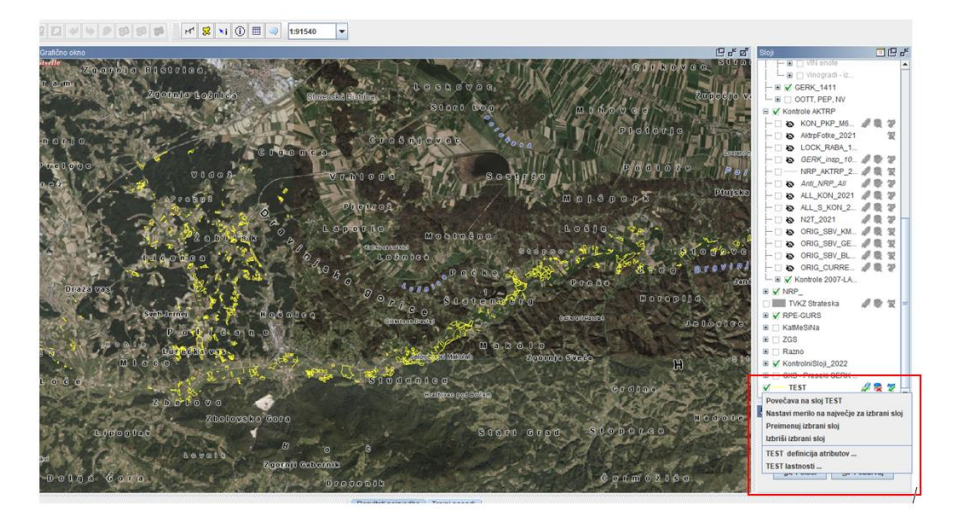

Za poizvedbo o sloju mora biti ime sloja aktivno (odebeljeno), to storite z levim klikom na miški na »ime sloja«. Nato kliknete na ikono »Informacije o aktivnem sloju« ter nato na izbran del na grafični podlagi. Rezultati se prikažejo v tabeli »Rezultati poizvedbe«.

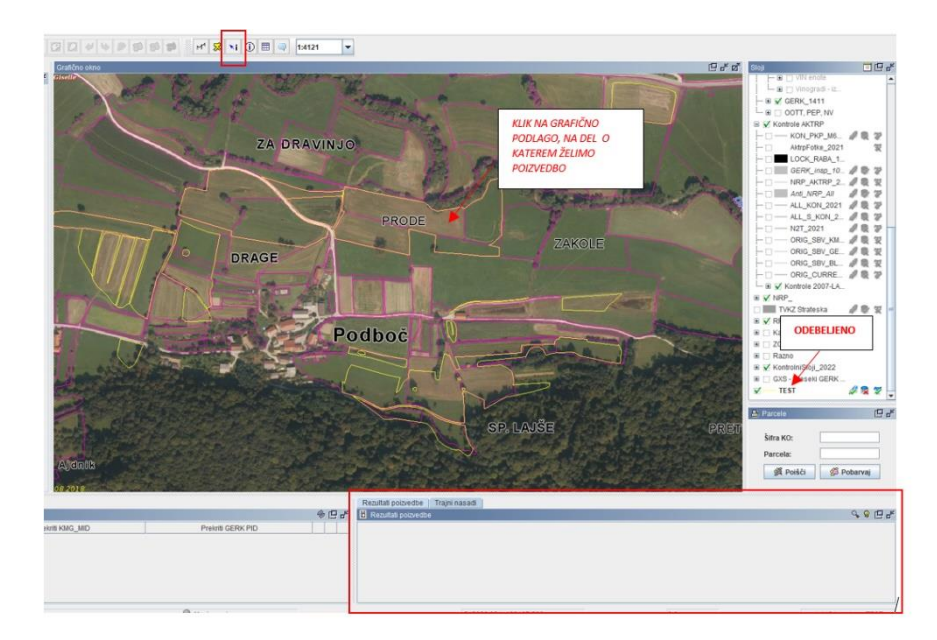